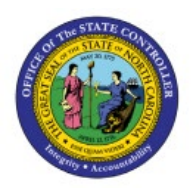

# **CREATE SPLIT LINE**

## **DISTRIBUTIONS**

**AP**

### **QUICK REFERENCE GUIDE AP-27**

#### **Purpose**

The purpose of this Quick Reference Guide (**QRG**) is to provide a step-by-step explanation of how to Create Split Line Distributions in the North Carolina Financial System (**NCFS**)**.**

#### **Introduction and Overview**

This QRG covers the steps to create split line distributions in NCFS. While creating an invoice, the line distribution can be split as required.

#### **Create Split Line Distributions**

To create split line distributions in NCFS, please follow the steps below:

- 1. Log in to the NCFS portal with your credentials to access the system.
- 2. On the **Home** page, click the **Payables** tab and click the **Invoices** app.

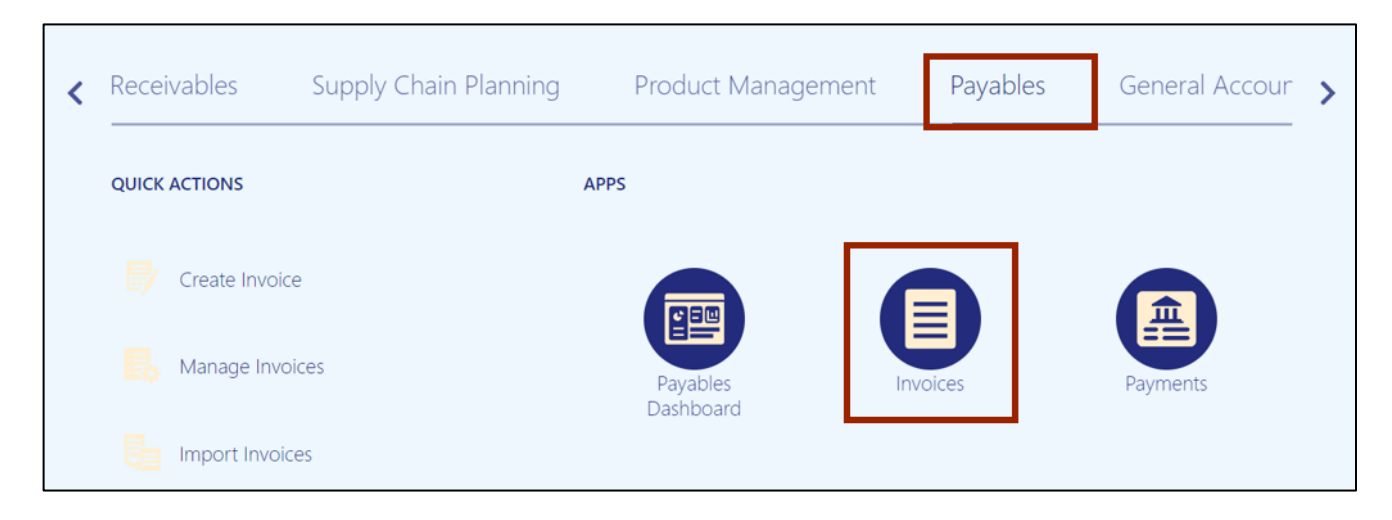

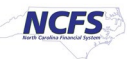

3. The **Invoices** dashboard opens. Click the **Tasks [ ]** icon and click **Create Invoice.**

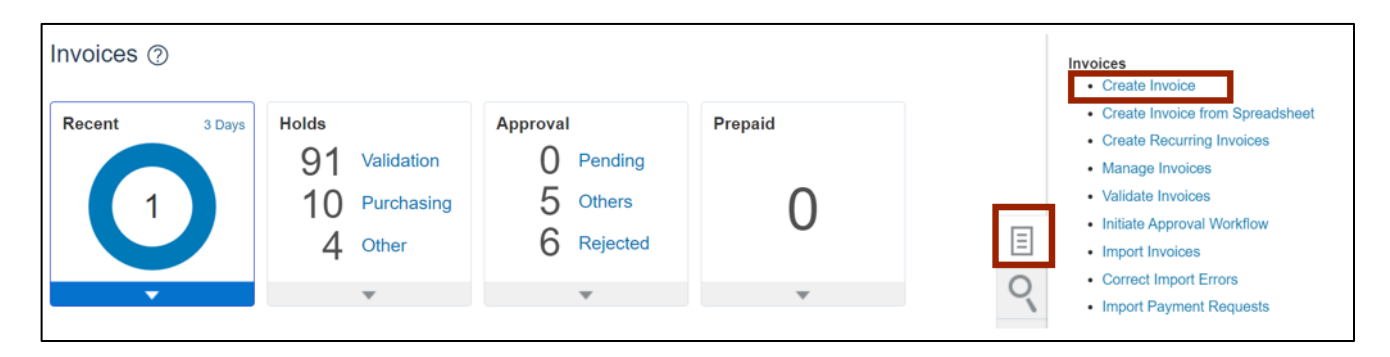

4. The **Create Invoice** page opens. On the **Invoice Header** section, enter the details in the mandatory fields (marked with \*).

In this example, we choose:

- **\*Business Unit:** 0200 ADMINISTRATIVE OFFICE OF THE COURTS
- **\*Supplier:** FORMS & SUPPLY INC
- **\*Supplier Site:** R.02PT.A
- **\*Legal Entity:** NC ADMINISTRATIVE OFFICE OF THE COURTS
- **\*Number:** 07102023-001
- **\*Amount:** USD 50.00
- **\*Type:** Standard
- **\*Date:** 7/10/23
- **\*Payment Terms:** Net 30
- **\*Terms Date:** 7/10/23

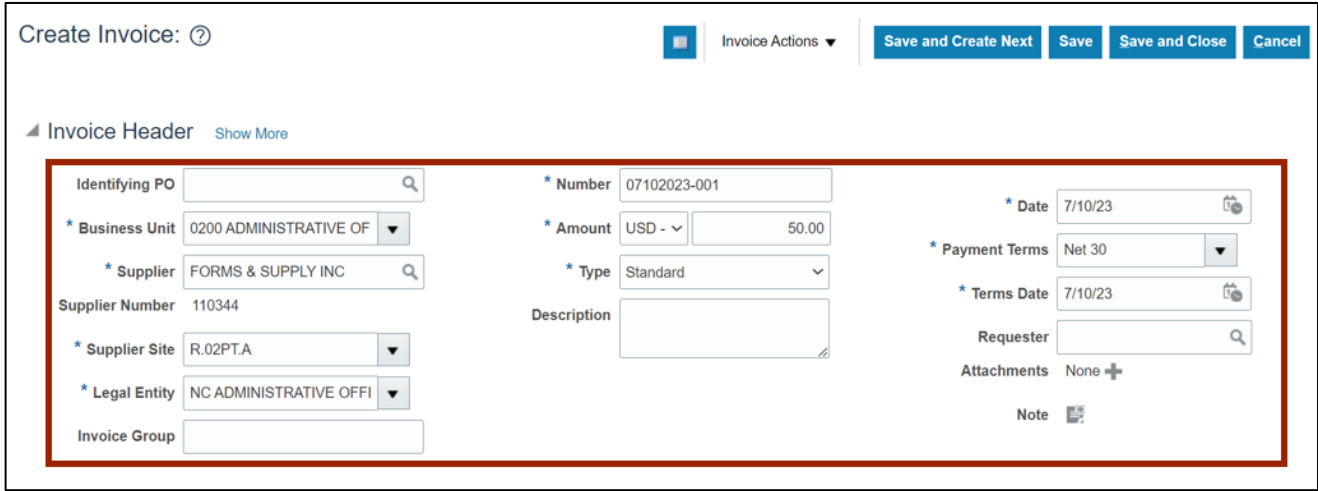

5. Scroll down to the **Lines** section. Enter the **Amount** and click the **Distributions** button.

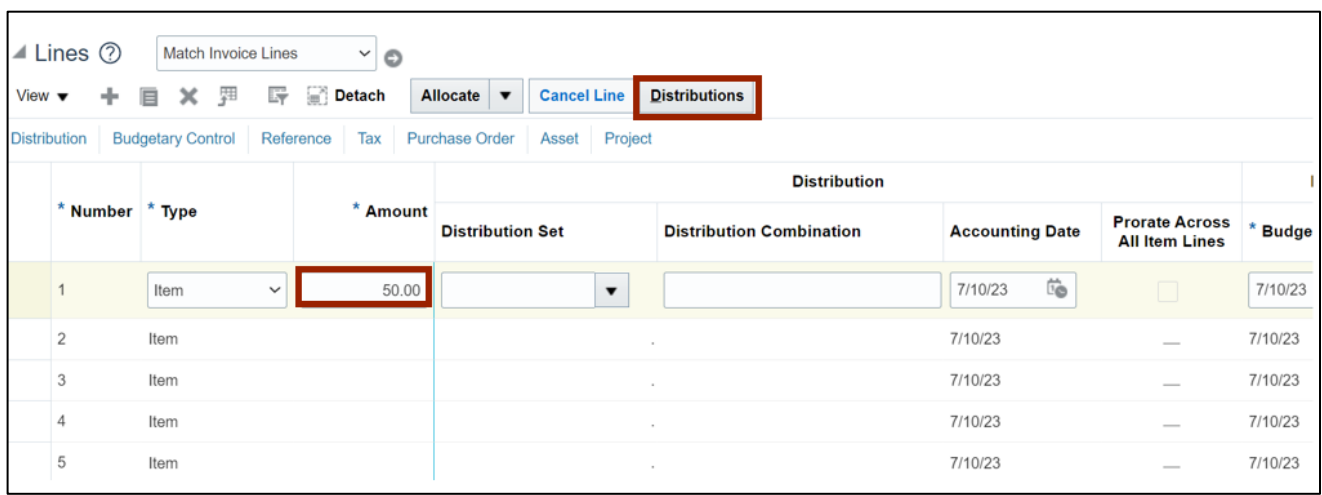

6. The **Manage Distributions** pop-up appears. Click the **Plus** [ $+$ ] icon.

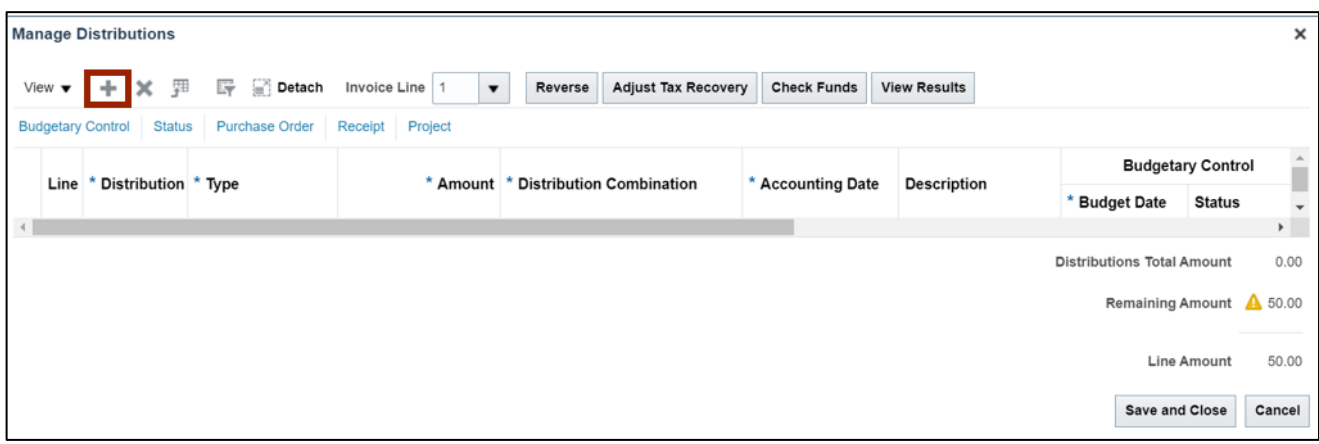

7. Enter the required Amount and Distribution Combination. Click the Plus [ $\textbf{+}$ ] icon to add another distribution.

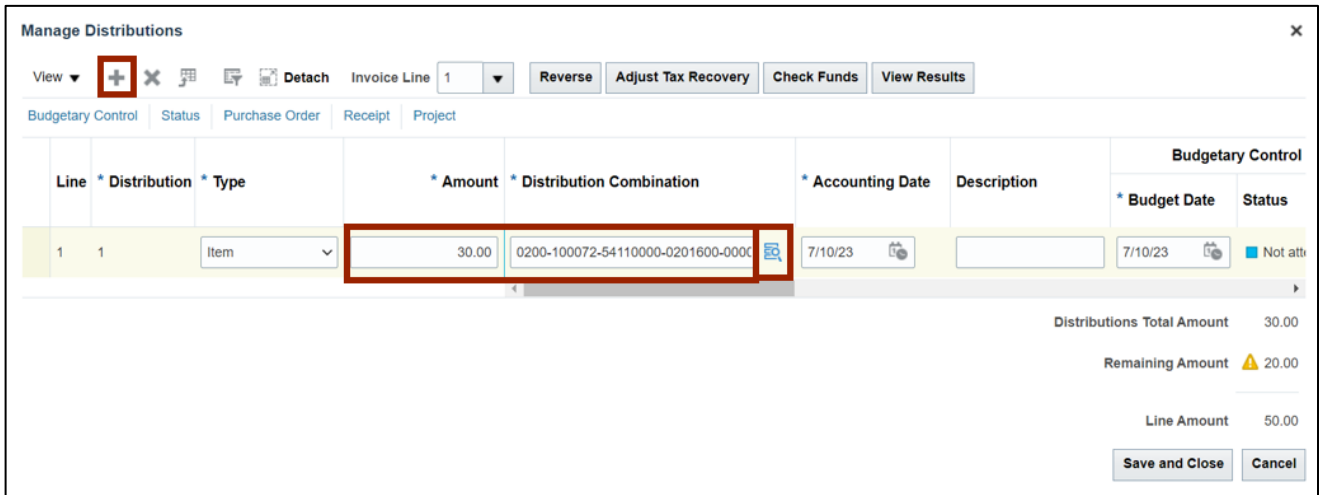

Note: Alternatively, click the **Search [ ]** icon to fill in the **Distribution Combination.**

8. Enter the required **Amount** and **Distribution Combination**. Click the **Save and Close** button.

Note: Ensure the **Remaining Amount** is **0.00.**

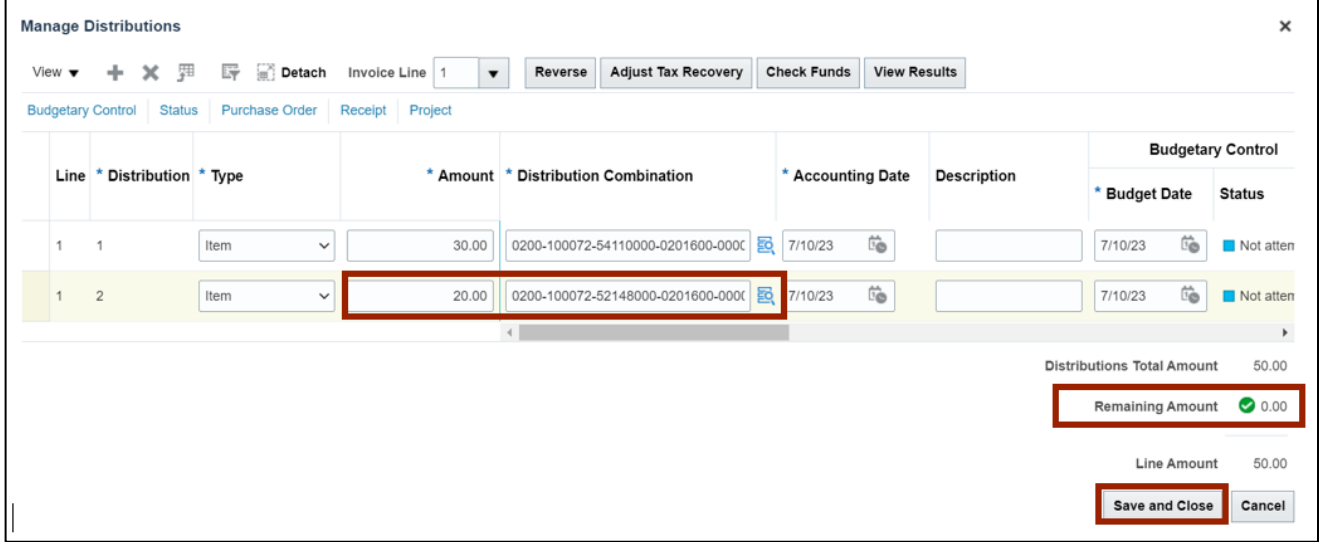

9. Click the **Invoice Line** drop-down choice list and select **All** to add distributions for additional lines in case of multi-line invoices.

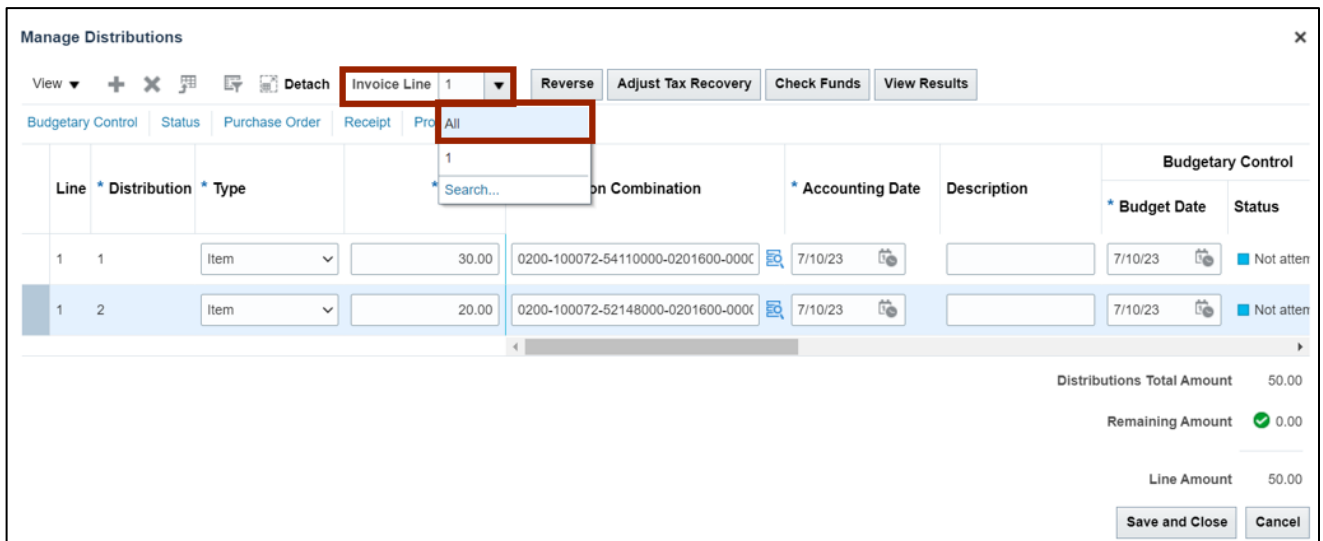

Note: In this example, we have added two distributions for one Invoice Line.

10. You are redirected to the **Create Invoice** page. Click the **Invoice Actions** drop-down choice list and select **Validate** option.

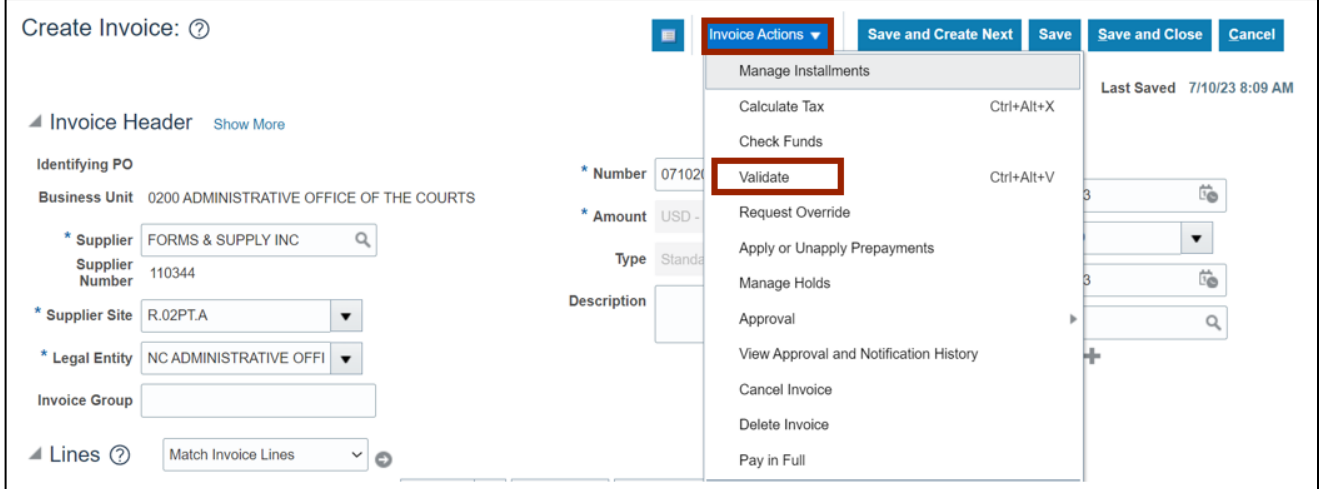

11. The invoice is **Validated**. Click the **Save and Close** button. The changes are saved.

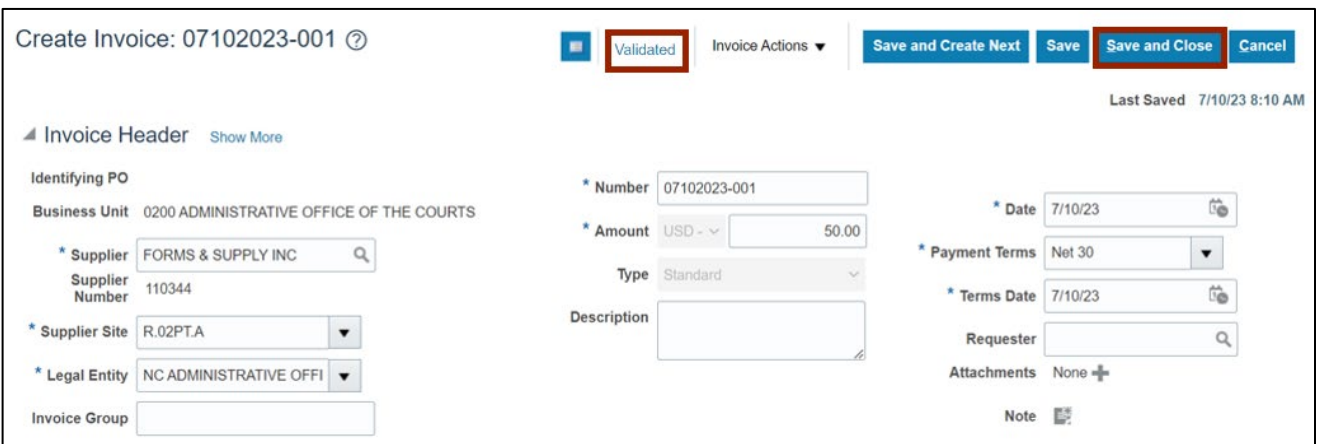

#### **Wrap-Up**

Create split line distributions using the steps above. While creating an invoice, the line distribution can be split as required.

#### **Additional Resources**

#### **Virtual Instructor-Led Training (vILT)**

• AP101: Invoice Management